# **Compléter et consulter les services Fiche Astuce n°5**

### **La demande de pièces complémentaires**

- **1** Dans un dossier, aller dans la phase « **Pré-instruction** » et cliquer sur «**Pièces** ».
- **2** Cliquer ensuite sur « **Demander** » afin de sélectionner les pièces nécessaires au dossier. Après validation, une deuxième fenêtre s'ouvre afin de cocher les pièces déjà reçues avec le dossier puis « **Valider** ».
- **3** En cas de pièces manquantes, cliquer sur « **Editer** » afin d'enregistrer et imprimer le courrier de demande de pièces complémentaires à adresser au demandeur.
- **4** Pour l'enregistrement d'une nouvelle pièce, cliquer sur « Recevoir » et cocher chaque pièce reçue. Puis « **Valider** ». La pièce bascule automatiquement dans le bandeau « **Pièces reçues** ».
- **5** Une fois que toutes les pièces sont reçues dans le bandeau « **Complétude** », cocher « **Complet** » et indiquer la date de complétude.

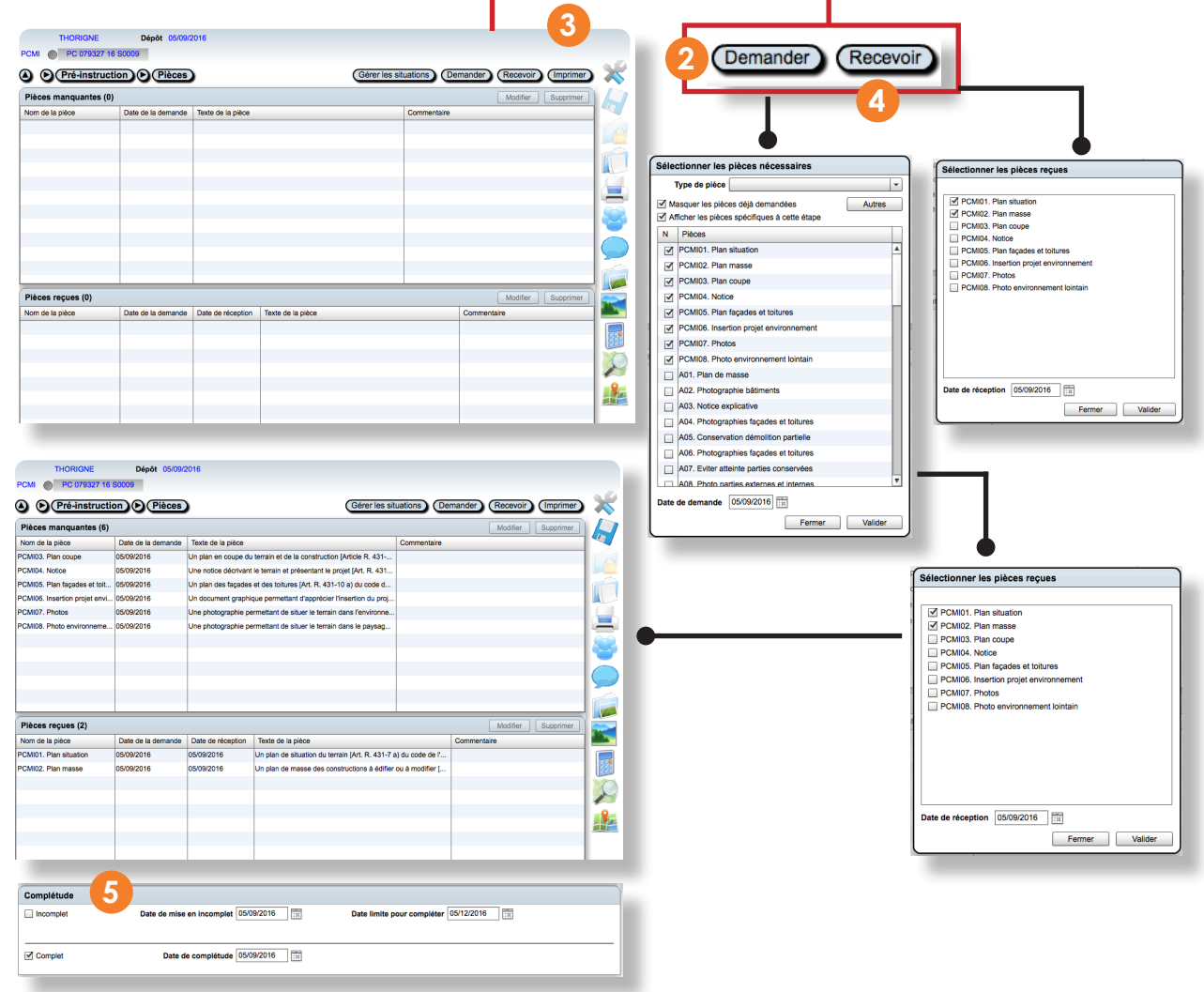

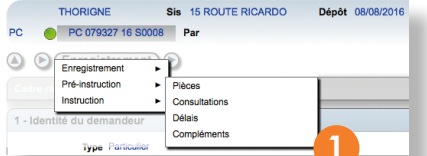

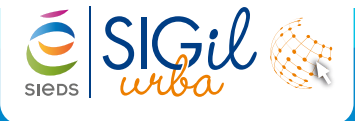

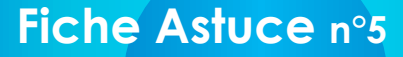

### **La consultation des services**

- Dans un dossier, aller dans la phase « **Pré-instruction** » et cliquer sur « **Consultations** ».  $(1)$
- Cliquer sur « **Consulter** » afin de sélectionner les **2** services à consulter puis « **Valider** ».

#### **Info**

Il est possible de filtrer les services grâce à la liste déroulante « **Filtre par type** »

Les noms des services se terminant par (**via SIGil'Urba**) peuvent répondre aux consultations dans l'application : il n'est donc pas nécessaire de leur envoyer un courrier de consultation.

**3**

Editer le courrier de consultation en cliquant sur « **Editer** ».

**4)** À la réception d'une réponse d'un service, cliquer sur ce service puis sur« **Réponse** ». Compléter les éléments demandés et « **Valider** ».

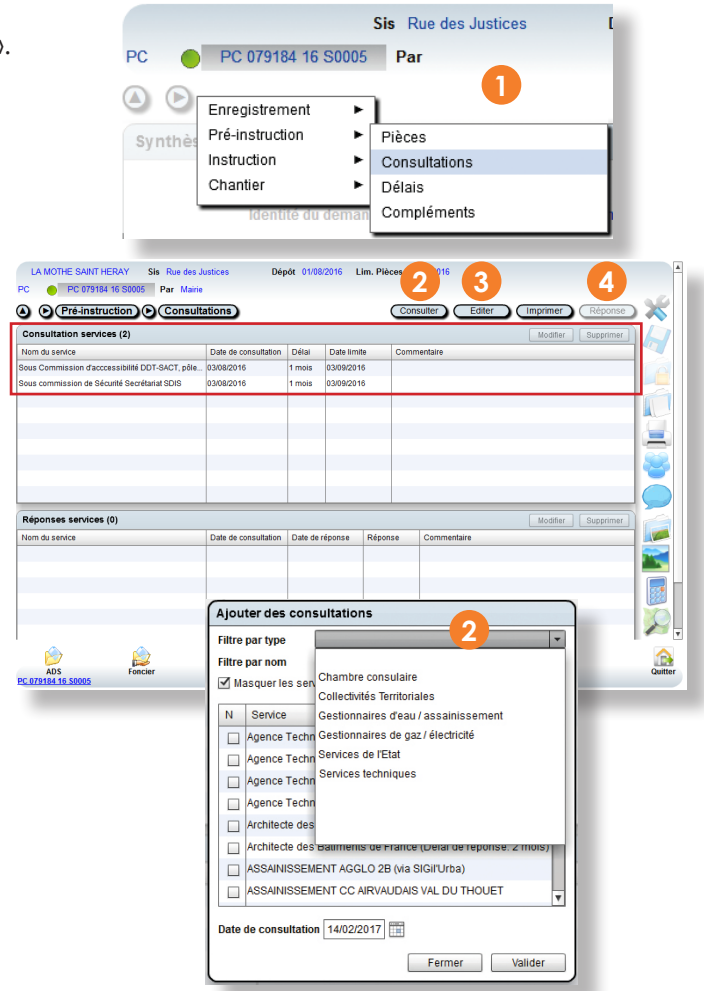

## **La gestion des documents attachés**

Il est possible d'attacher des documents, tels que les attestations de réseaux des services consultés ou les plans de masse à un dossier.

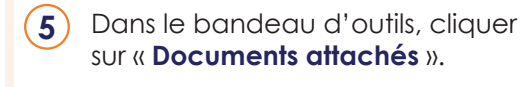

La fenêtre « **Gestion des documents 6attachés** » s'ouvre, cliquer sur « **Ajouter** », « **Modifier** » et/ou « **Ouvrir** ».

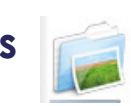

 $\sqrt{2\pi}$ 

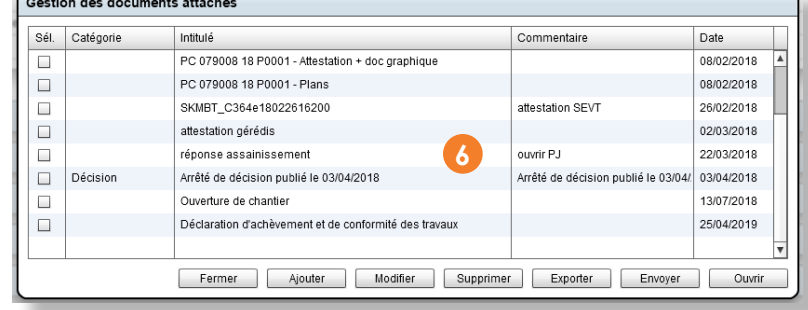

### **Info**

Toutes les personnes ayant accès aux dossiers auront la possibilité de visualiser les documents.

### **Info**

Les courriers créés et archivés à partir du SIGil'urba apparaissent également dans cette fenêtre.

**Les fiches astuces du SIGil'urba sont disponibles en ligne sur notre site Internet : www.sieds.fr**

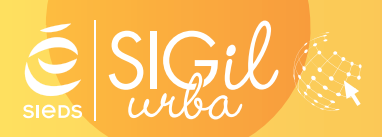

**SIEDS - Service SIGil 14 rue Notre Dame - CS 98 803 - 79 028 NIORT Cédex Tel : 05 49 32 32 80 | Mail : sigil@sieds.fr**